# **Order Import**

### <span id="page-0-0"></span>**Overview**

Order Import allows your customers to create an order via upload of a prepared CSV files or copy and paste of product code/quantity data. It reduces data entry for larger organisations that place orders centrally with your business. The purchasing officer or similar can upload one or more files with lists of product codes and quantities requested by multiple staff or departments. Or they can simply copy and paste this data into the textbox on the page. Both import methods will convert the data into the cart items of a single order.

The imported data is validated and feedback to the user given.

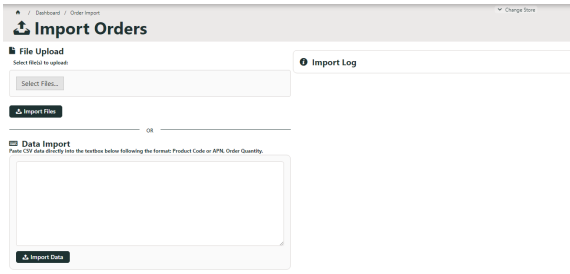

- **On this page:**
	- [Overview](#page-0-0)
	- $\bullet$ [Allow multiple file upload?](#page-0-1)
	- [Step-by-step guide](#page-0-2)
		- <sup>o</sup> CSV file import [method](#page-1-0)
	- [Edit Order Import options](#page-3-0)
	- $\bullet$ [Additional Information](#page-3-1)
	- [Related help](#page-4-0)

# <span id="page-0-1"></span>Allow multiple file upload?

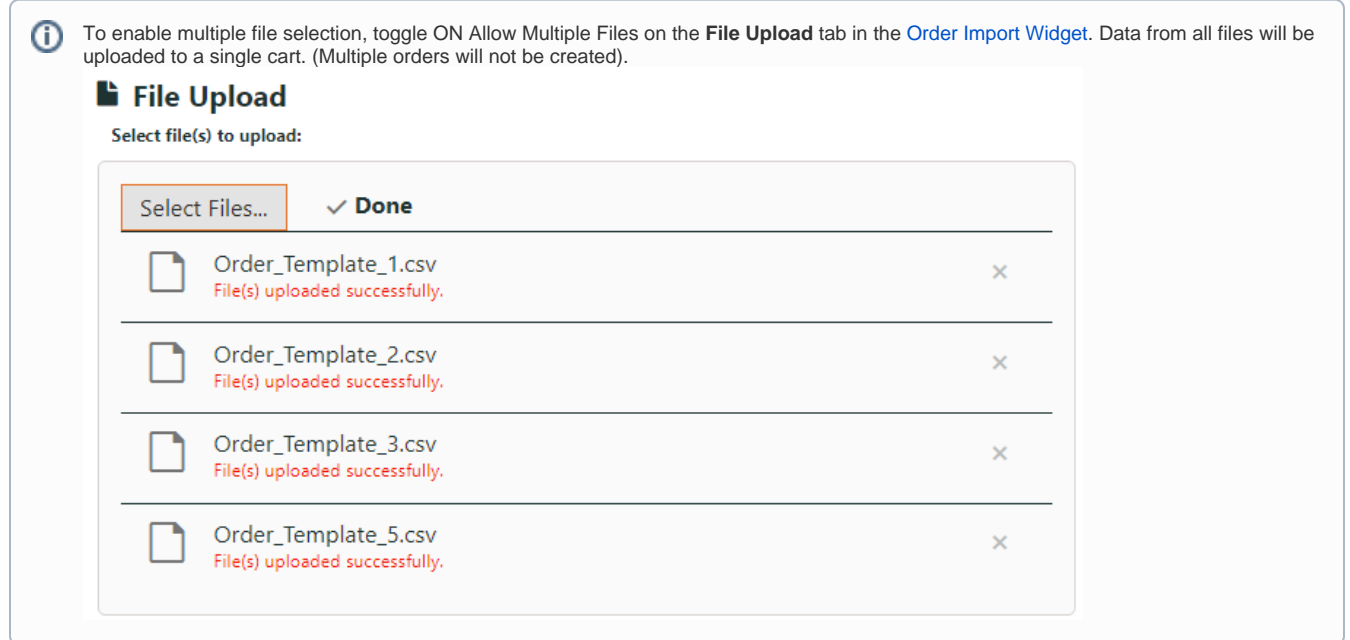

# These steps are for your customers.

# <span id="page-0-2"></span>Step-by-step guide

# **Data preparation**

.csv files with requested product details or flattext data for copy and pasting must be prepared.

**CSV file:** An order line is created from data in the first two columns. Use the first column for the Product Code (or APN), and the second, for Order Quantity. DO NOT include a header row.

> Ò  $\mathbf{x}$

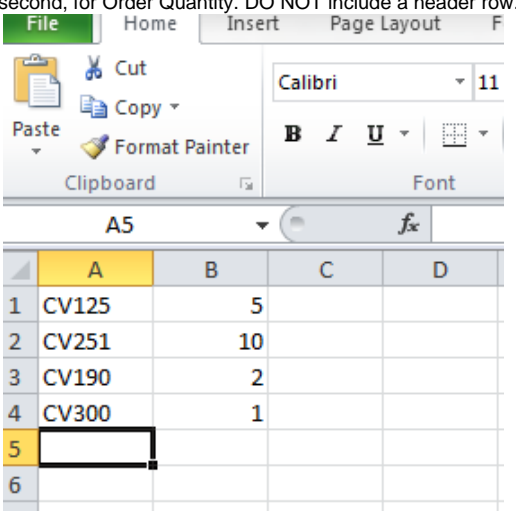

**Flattext data:** Data must be ordered this way: Product Code (or APN), Order Quantity

### <span id="page-1-0"></span>**CSV file import method**

To create a data import order from CSV files:

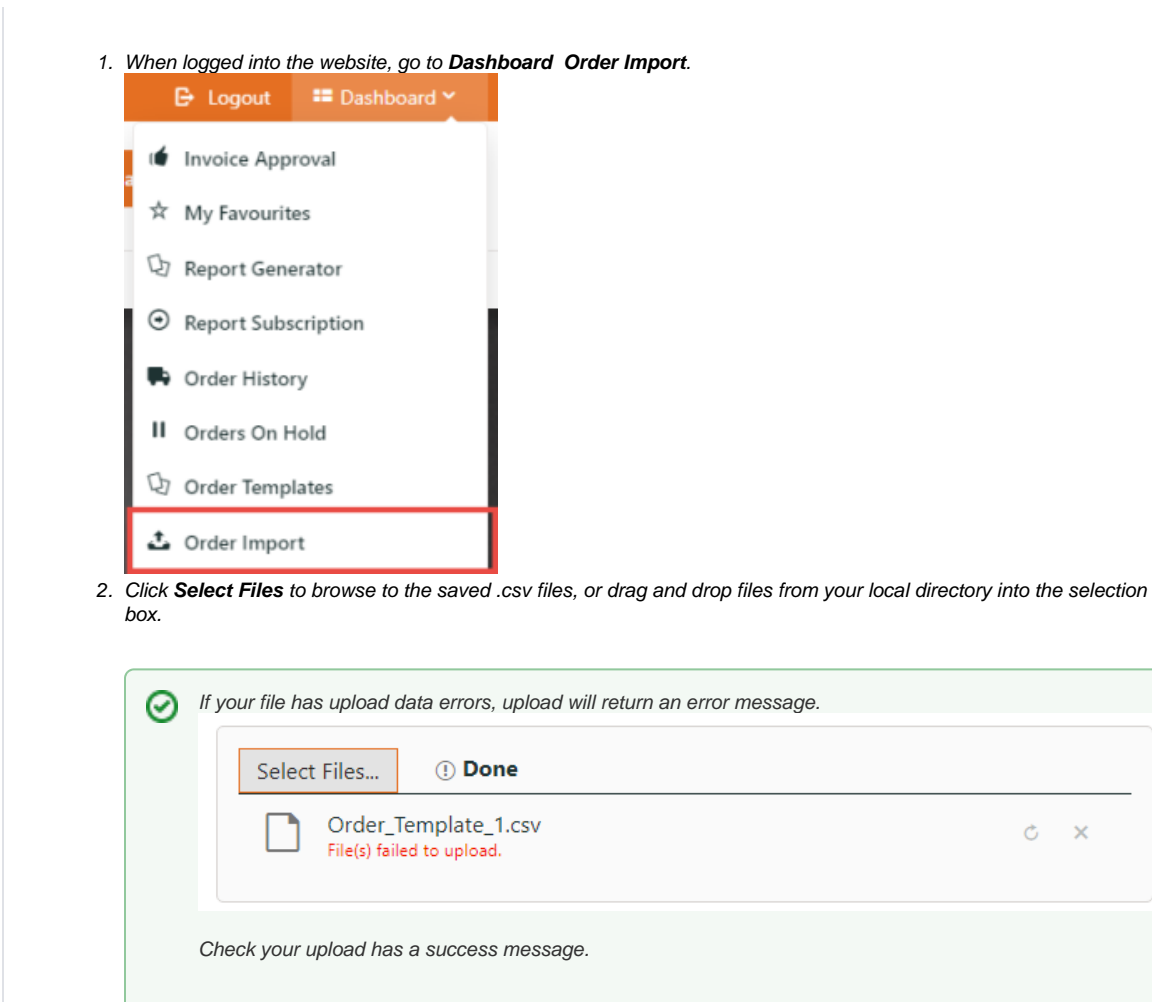

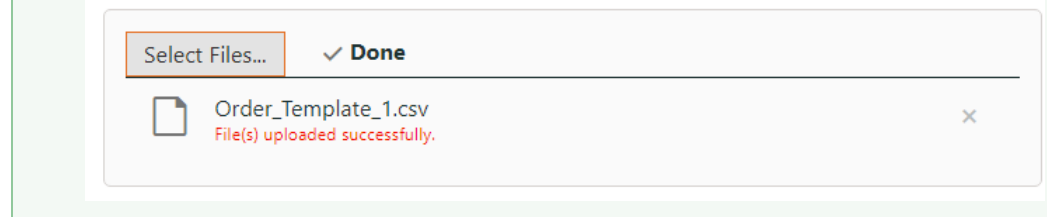

×

### 3. Click **Import Files**.

4. Check the Import Log for data analysed, as well as any errors encountered (e.g., invalid product codes).

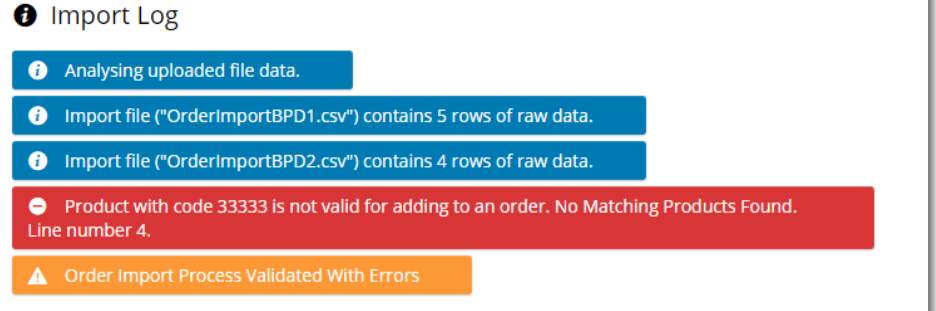

5. Check imported items in the Shopping Cart.

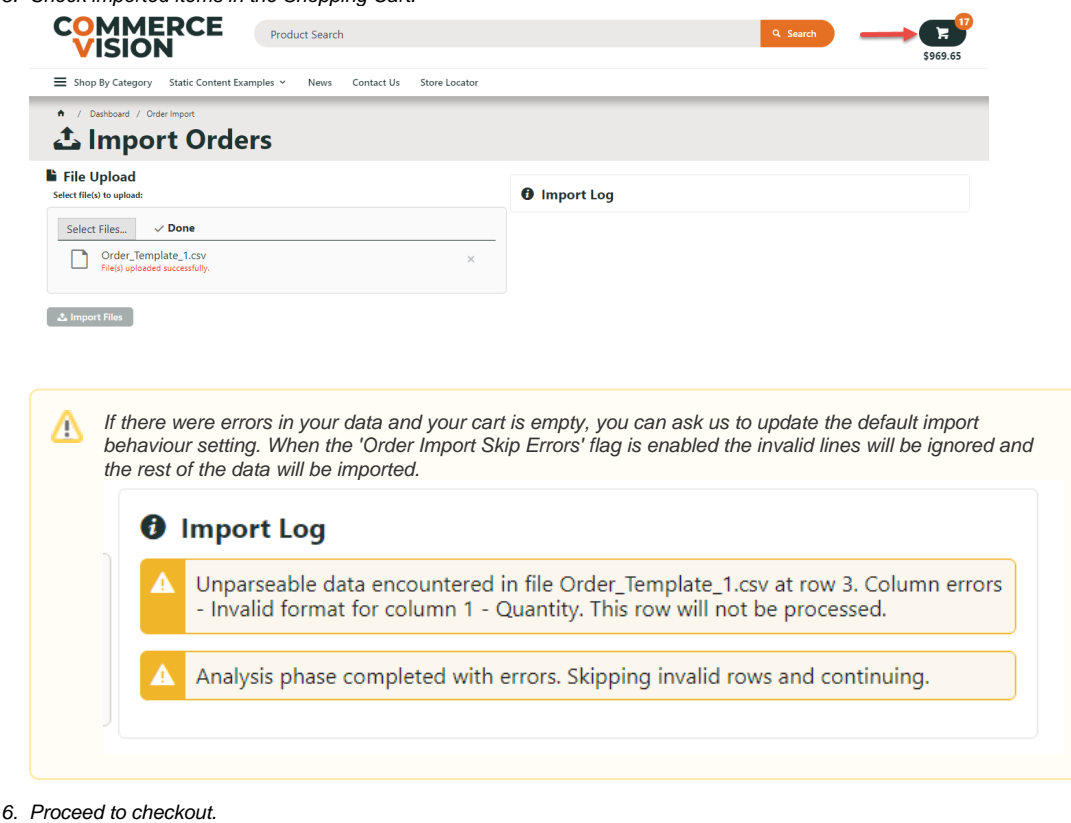

7. Repeat Steps 1-8 for subsequent orders as required.

# **Data copy and paste method**

Instead of uploading .csv files, you can also enter or paste data (Product Code,Quantity) into the **Data Import** box.

**Example 1**<br>Paste CSV data directly into the textbox below following the format: Product Code or APN, Order Quantity.

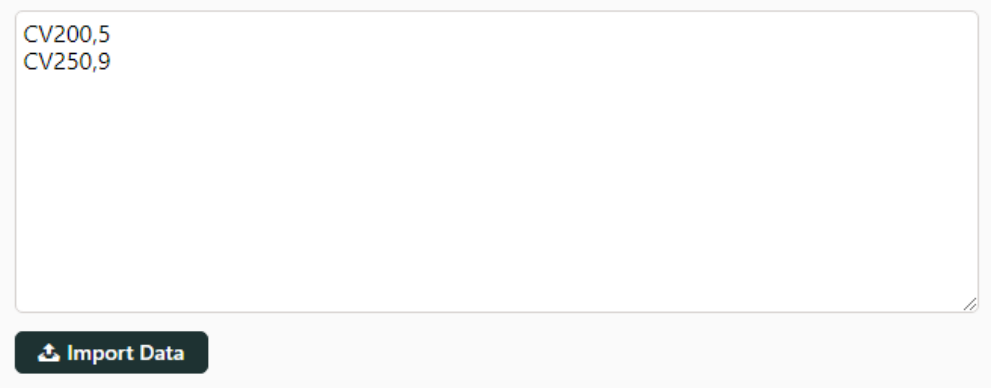

# <span id="page-3-0"></span>Edit Order Import options

Settings for the Order Import template are in the Order Import Widget.

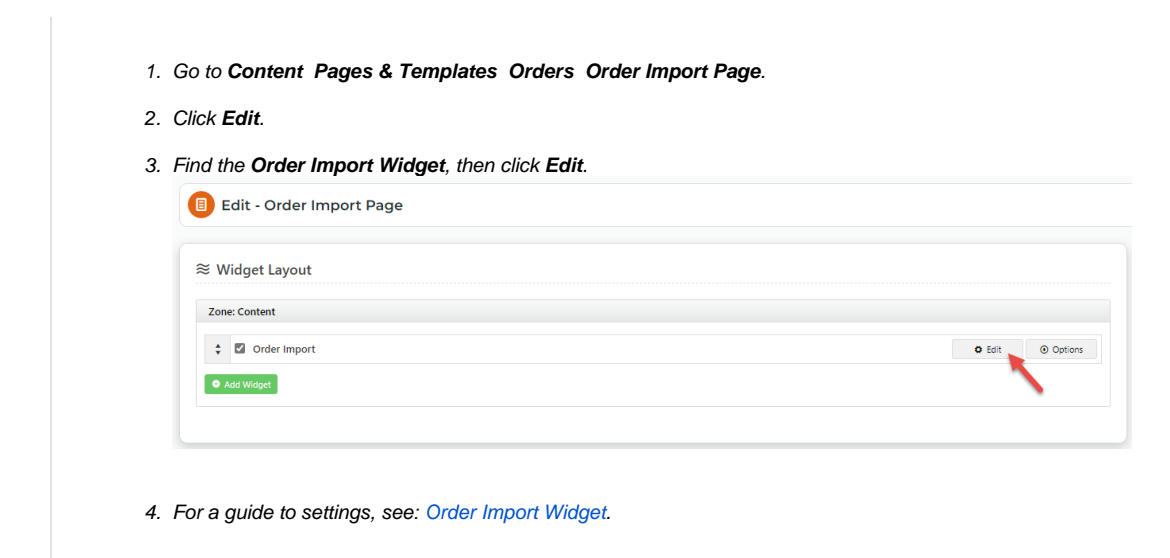

# <span id="page-3-1"></span>Additional Information

--

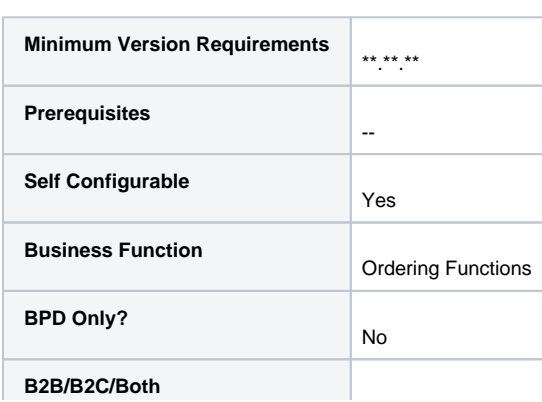

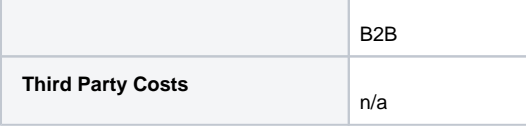

# <span id="page-4-0"></span>Related help

- [Settings and Functions Available in the PRONTO Order and Receipt Import Program](https://cvconnect.commercevision.com.au/display/KB/Settings+and+Functions+Available+in+the+PRONTO+Order+and+Receipt+Import+Program)
- [Import Users](https://cvconnect.commercevision.com.au/display/KB/Import+Users)
- [Data Load Templates \(end user\)](https://cvconnect.commercevision.com.au/pages/viewpage.action?pageId=7864466)
- [Data Import and Export Setting Up](https://cvconnect.commercevision.com.au/display/KB/Data+Import+and+Export+-+Setting+Up)
- [Data Import and Export](https://cvconnect.commercevision.com.au/display/KB/Data+Import+and+Export)
- [Order Import Widget](https://cvconnect.commercevision.com.au/display/KB/Order+Import+Widget)